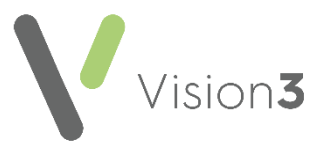

# **Mail Manager for Clinicians Quick Reference**

#### **The MaiI Manager Overview**

The following provides an overview of how **Mail Manager** messages move through your practice:

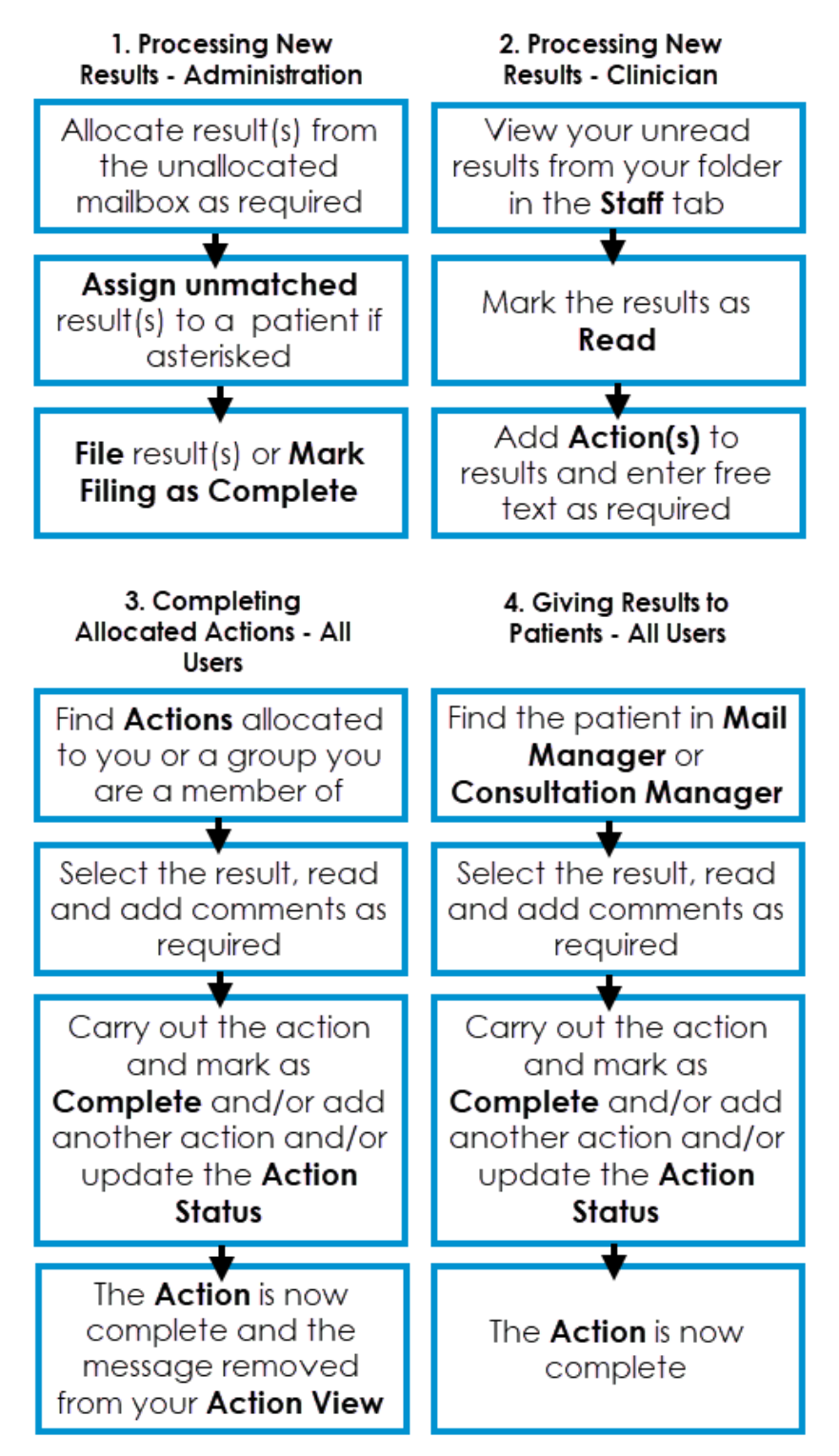

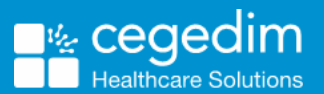

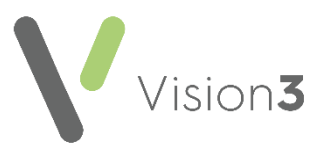

### **Viewing Your Messages in Mail Manager**

To view your messages in **Mail Manager**:

1. From the **Vision 3** front screen, select **Mail Manager ...** Mail Manager

**Training Tip** - You can set **Mail Manager** to open automatically when you log in from the **Vision 3 front screen - Options - Mail Manager Startup**.

2. Mail for all staff displays, from the **Staff** tab, select **Incoming Mail - Your name**:

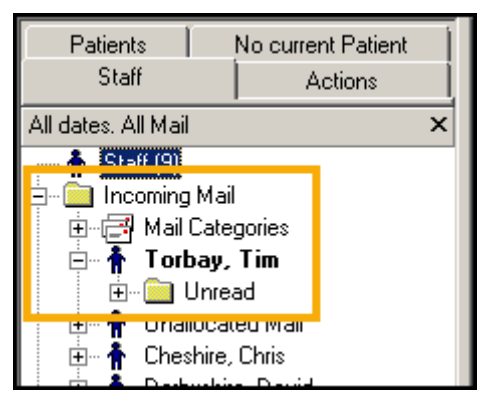

3. All your messages, read and unread display in the right hand screen. To **display Unread** messages only, select **Expand**  $\mathbf{E}$  - Unread.

**Note** - It is advisable to check the dates selected under **Filter** to ensure you are seeing all the messages required.

4. Your messages now display ready for processing.

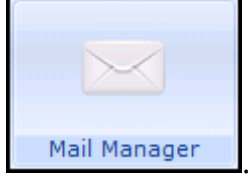

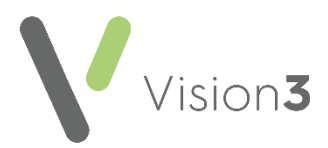

### **Adding an Action to a Message**

To add an **Action** to a message:

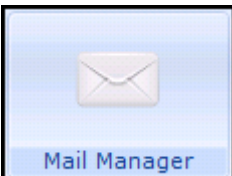

- 1. From **Mail Manager Mail Manager** , select the message required, if more than one message needs the same **Action**, tick all the messages required.
- 2. Now, either:
	- Right click on the message and select **Actions**. The **Frequent Action** list displays as a quick list, select the action required or select **Add Action** to select from the full list available,

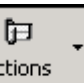

**Select Actions Actions** to select from the full list available, or

 For multiple messages, select the **Action** arrow – **Ticked** or **Highlighted** depending on how you select your messages and select from the available list:

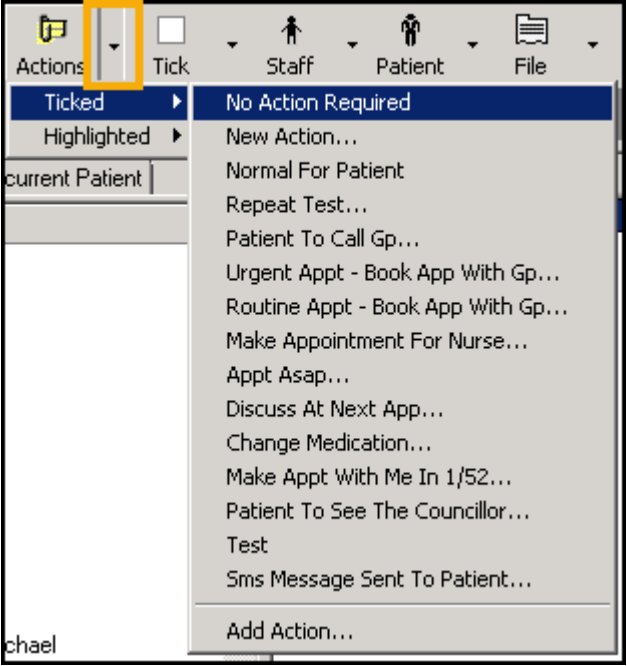

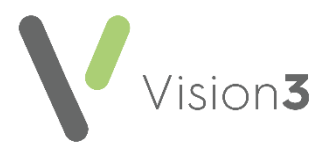

3. The **Add Action** screen displays with the patient details at the top:

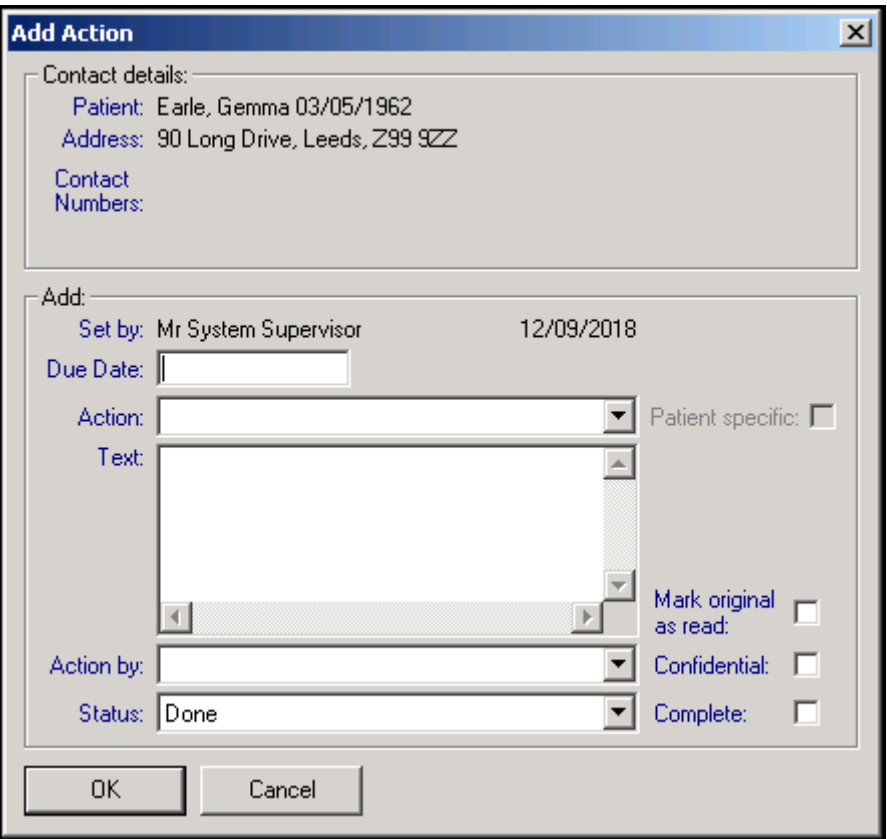

- 4. Complete as required, some parts of this form may be automatically completed by the initial **Action** set up, but can be updated if appropriate:
	- **Due Date** (optional) Enter the date you want this **Action** completed by.
	- **Action** Select the **Action** you require from the available list.
	- **Text** The **Action** requested displays. If required, add any additional free text comments to the end of existing text.
	- **Action by** Select either the member of staff or the group of staff you want to allocate this action to, the message automatically displays in their mailbox in **Mail Manager**.
	- **Status** Select from the available list.
	- **Patient specific** Tick to indicate that should this action need to be changed, entries elsewhere in **Vision 3** may need to be addressed, for example, an appointment made may need updating, bringing forwards or cancelling.
	- **Mark original as read** Tick to mark the original message as **Read** once you select **OK**.

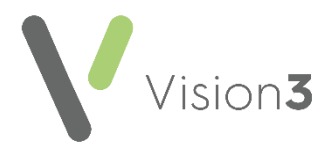

- **Confidential** Tick to mark an **Action** request as confidential. If an action request is marked as confidential, the right-hand side of the message details, the **Request** and **Observations** folders are hidden from view. Confidential action requests cannot be filed.
- **Complete** Tick to mark the action as complete. If you select a **Status** with a **Completed** flag, this is ticked automatically.
- 5. Select **OK** to save.
- 6. If multiple messages are selected, the *'Action added to Ticked Messages'* message displays:

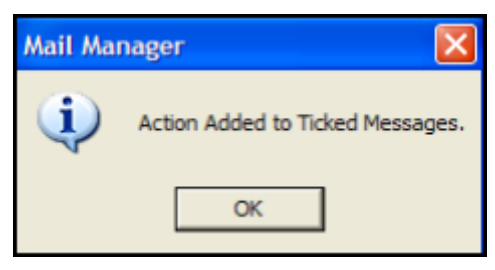

7. Select **OK** to continue.

**Note** - If you update an **Action**, the original **Action** is deleted and a new one created, this does not apply if deleting or updating a copied **Action** item where that **Action** is directed at the current user.

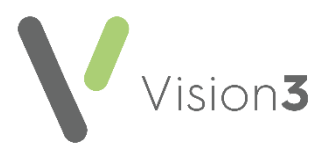

#### **Completing an Action from the Message Actions tab**

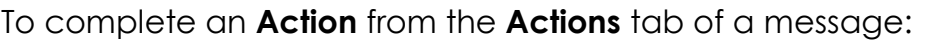

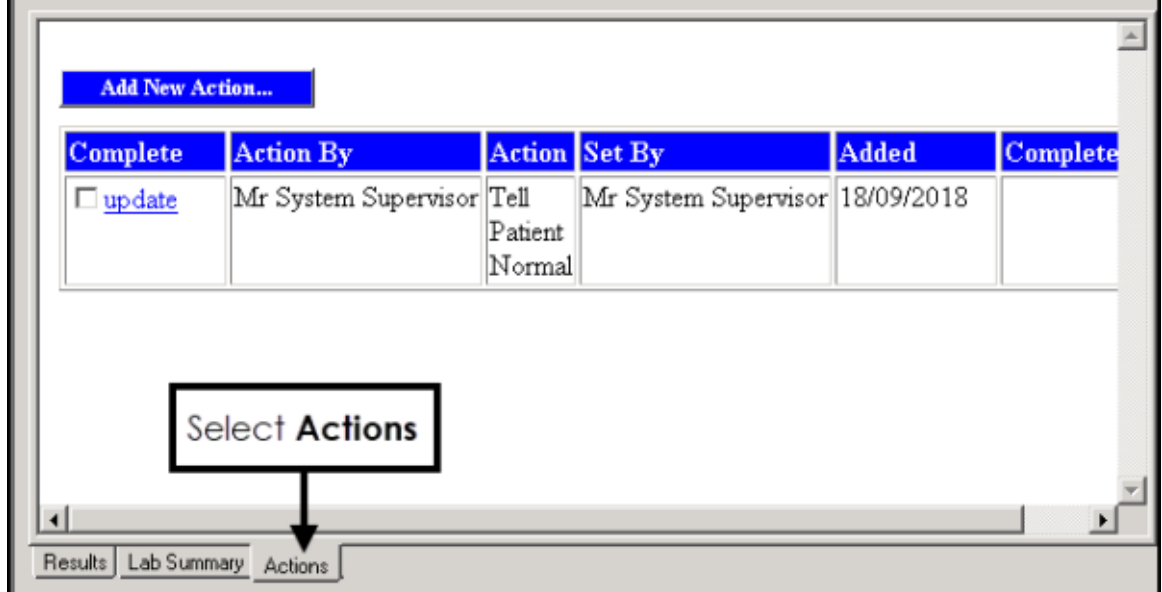

- Highlight the message required and select the **Actions** tab at the bottom of the screen:
	- Tick under **Complete** to mark an Action as complete, this is especially useful if more than one **Action** has been added to a message. Select **Yes** to the *Please confirm you wish to complete the selected action?* message.
	- Select **update** to view the full action request and update if required.

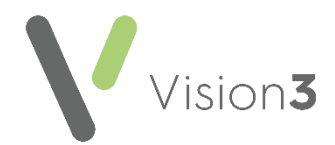

## **Completing Actions from the Patient Record**

To view and complete **Actions** on a message from **Consultation Manager:**

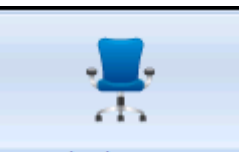

- 1. From **Consultation Manager Consultation Manager**, select the patient in the usual way.
- 2. Select **View Mail for Patient** (indicates unread mail) (indicates no new mail).
- 3. The patient's mail screen displays:

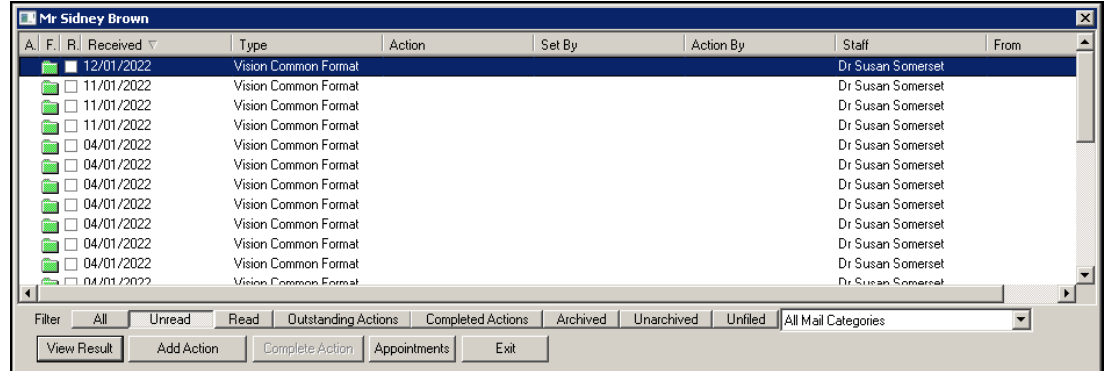

The status columns at the top left are:

- **A** Indicates there is an action for this message.
- **F** Indicates Filed.
- **R** (with tick box) Indicates whether the message has been read.
- 5. Filter the mail you are viewing if required:
	- **All** Displays all mail for the patient.
	- **Unread** Displays all unread mail for the patient.
	- **Read** Displays all read mail for the patient.
	- **Outstanding Actions** Displays any mail with outstanding actions for this patient.
	- **Completed Actions** Displays all completed mail for the patient.
	- **Archived** Displays all archived mail for the patient.
	- **Unarchived** Displays all unarchived mail for the patient.
	- **Unfiled** Displays all unfiled mail for the patient.
	- **Categories** Select the specific category of the message from the list available if required.

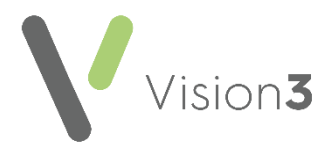

- 6. Select the result you require and then select:
	- **View Result** To view the **Individual Message** screen, you can add actions, print and check Appointments from here.
	- **Add Action** To add a new **Action**.
	- **Appointments** To view recent and future appointments.
	- **Complete Action** Select to complete an existing **Action**.